## Google簡報技巧 教學

S)

製作人:楊濰鴻、楊子錡、張祐誠 指導老師:朱孝深老師

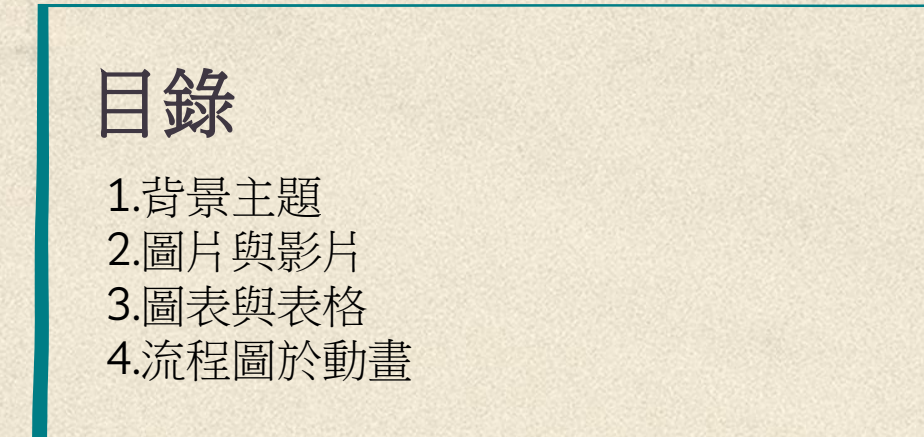

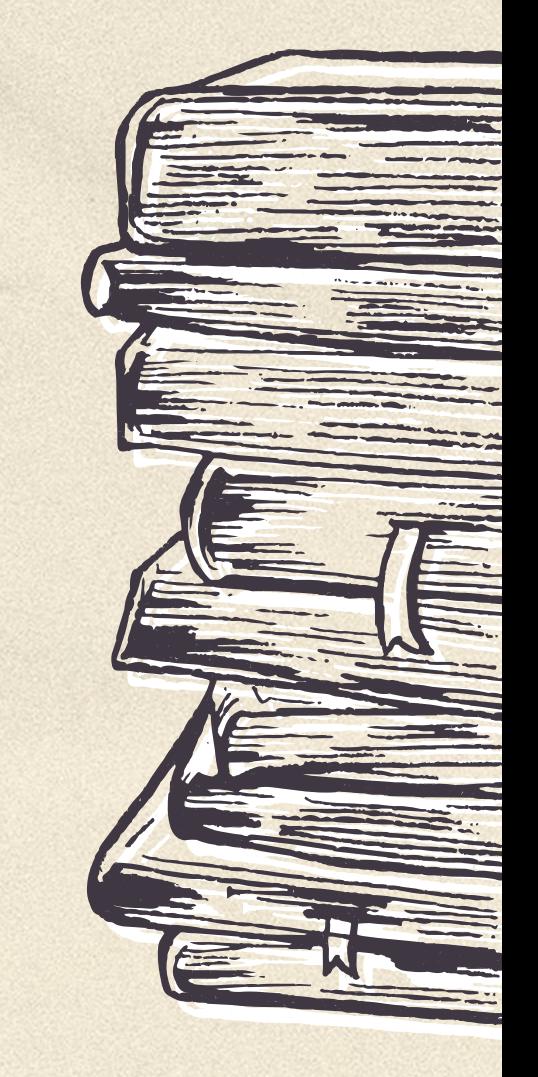

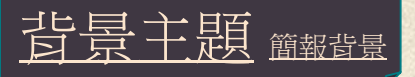

對於背景主題選擇可以使用編輯的背景 或者主題選取來選擇,如果沒有喜歡的 格式可以運用右下角的探索 图 通過電 腦的演算法找到自己喜歡的主題,網路 上也有別人做好的模板 可搜索slidesgo

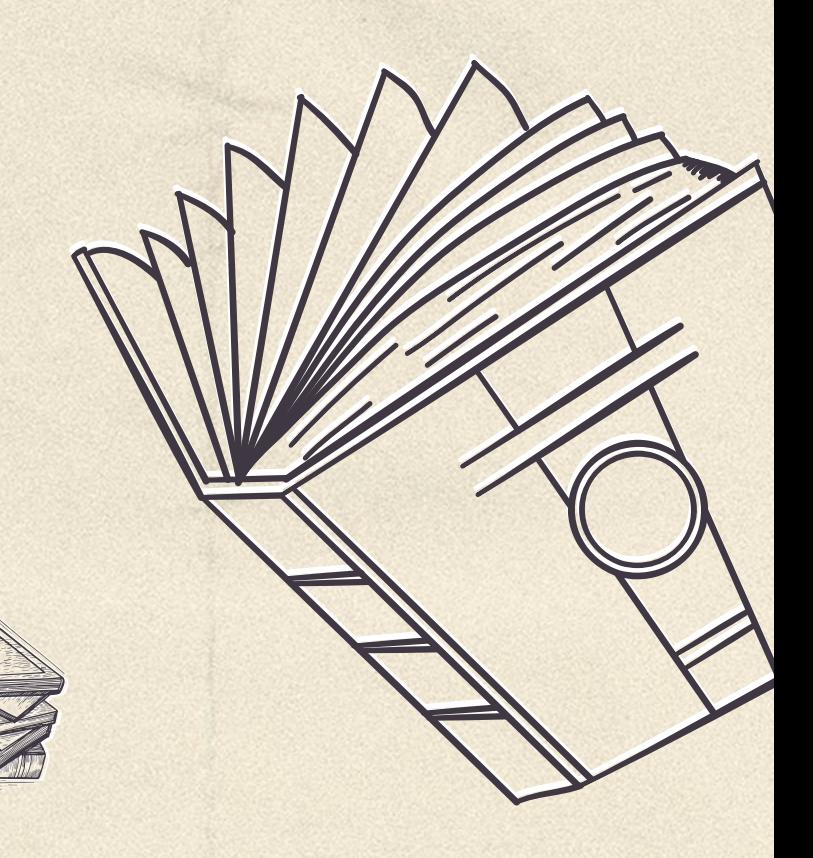

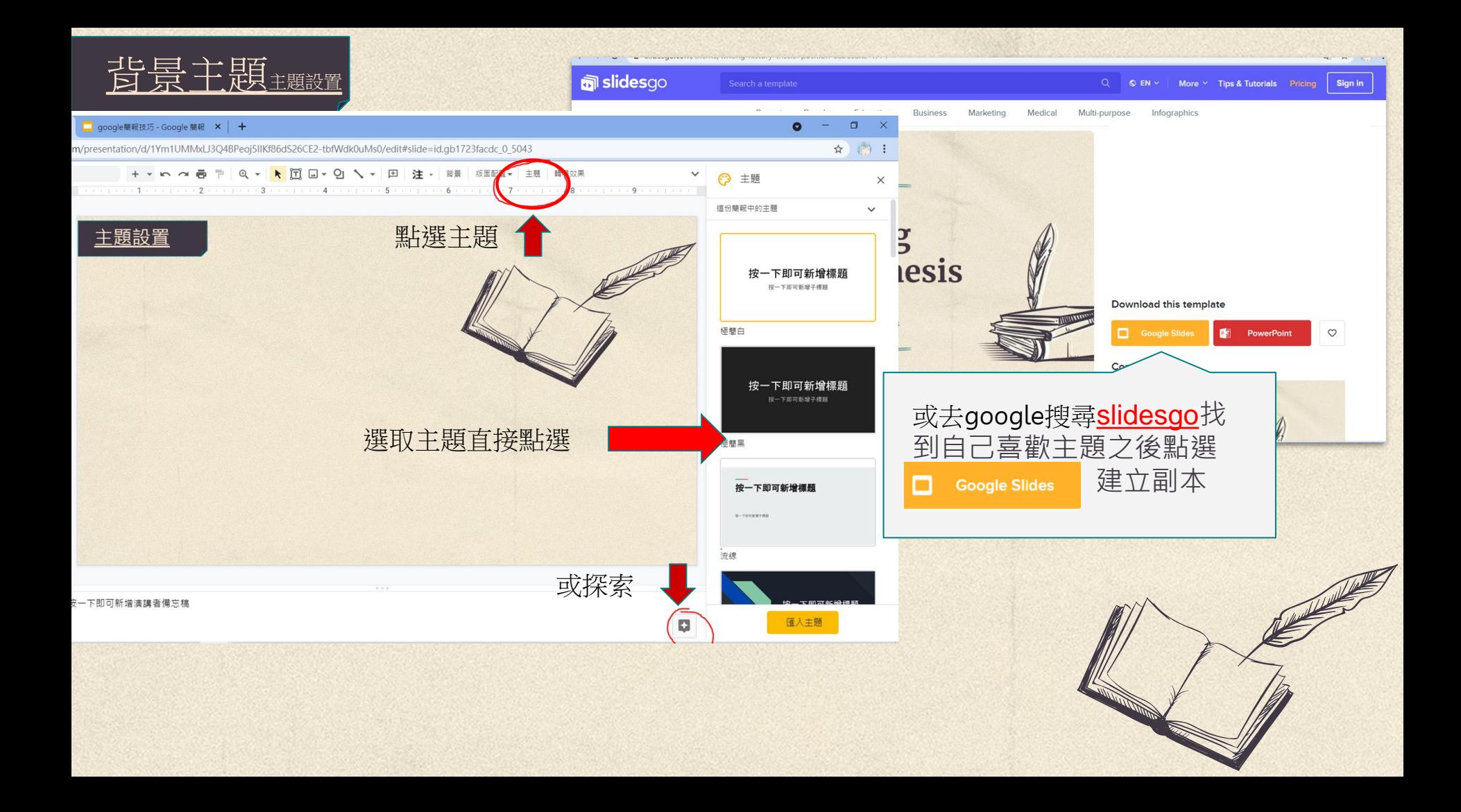

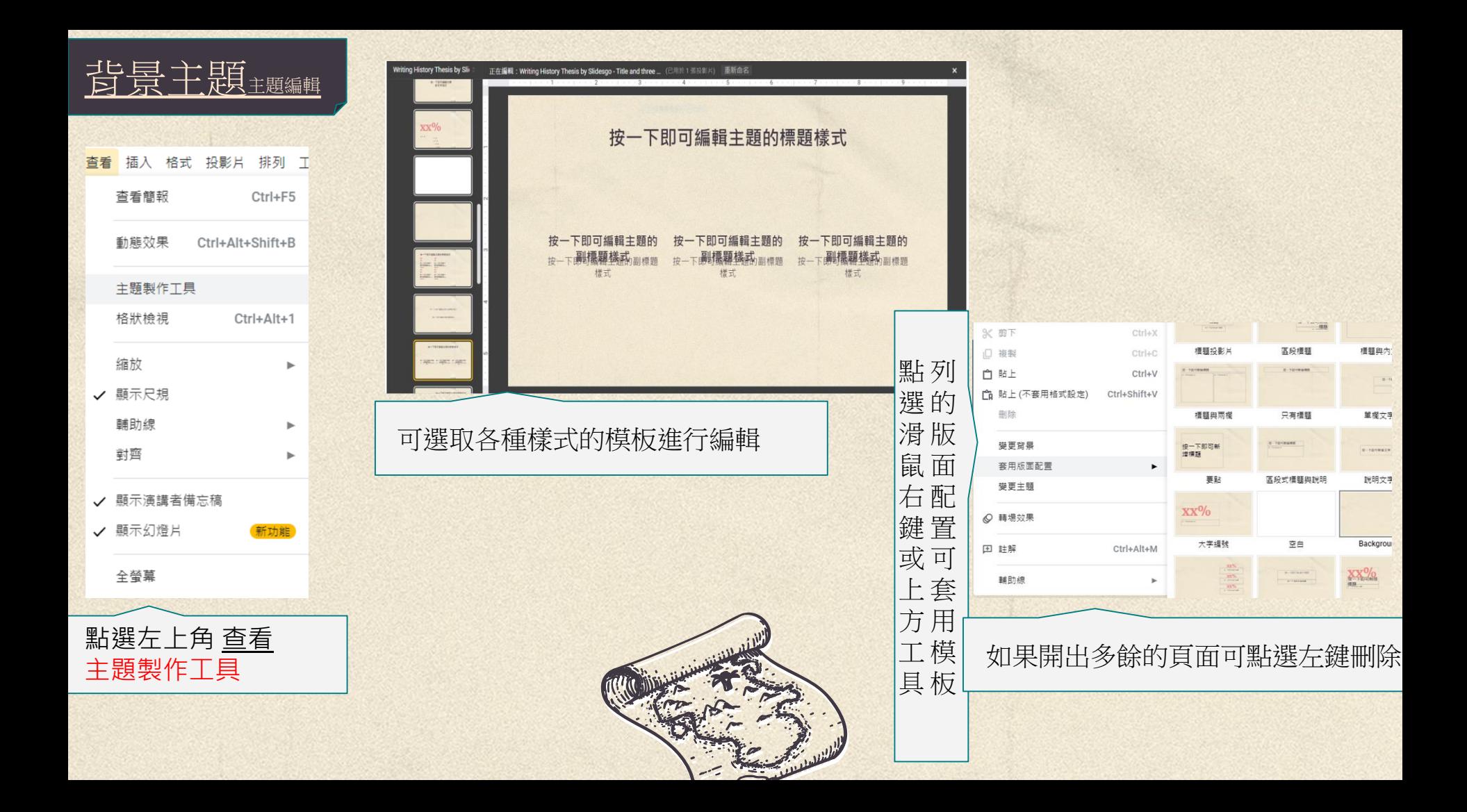

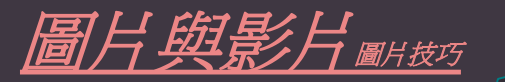

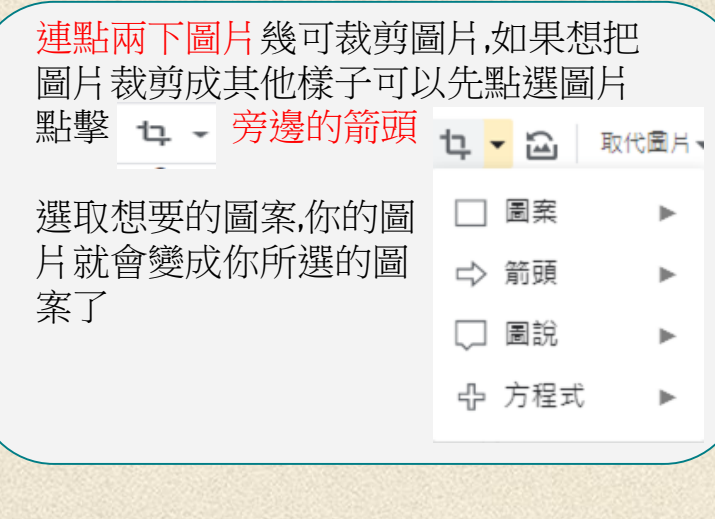

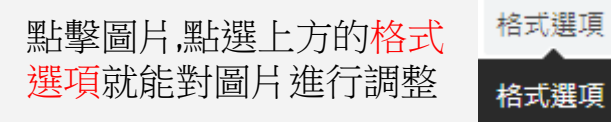

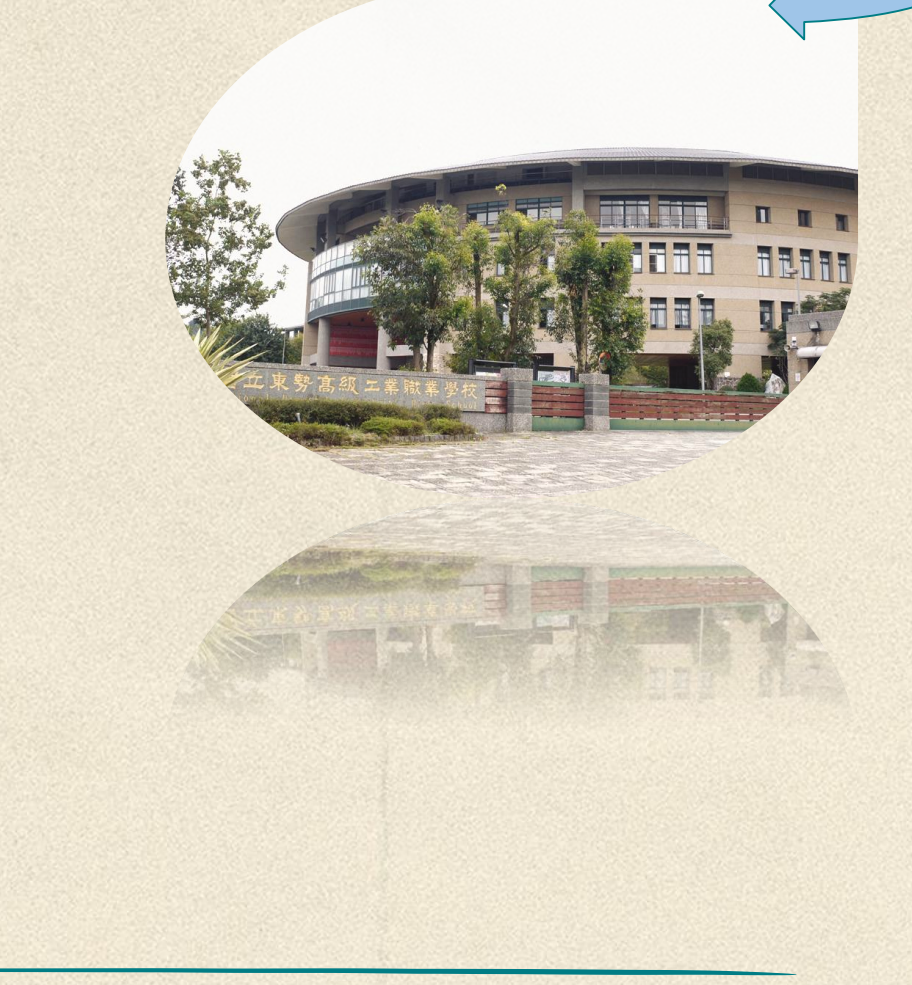

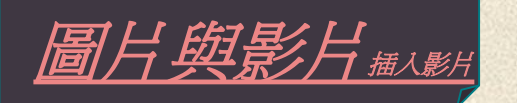

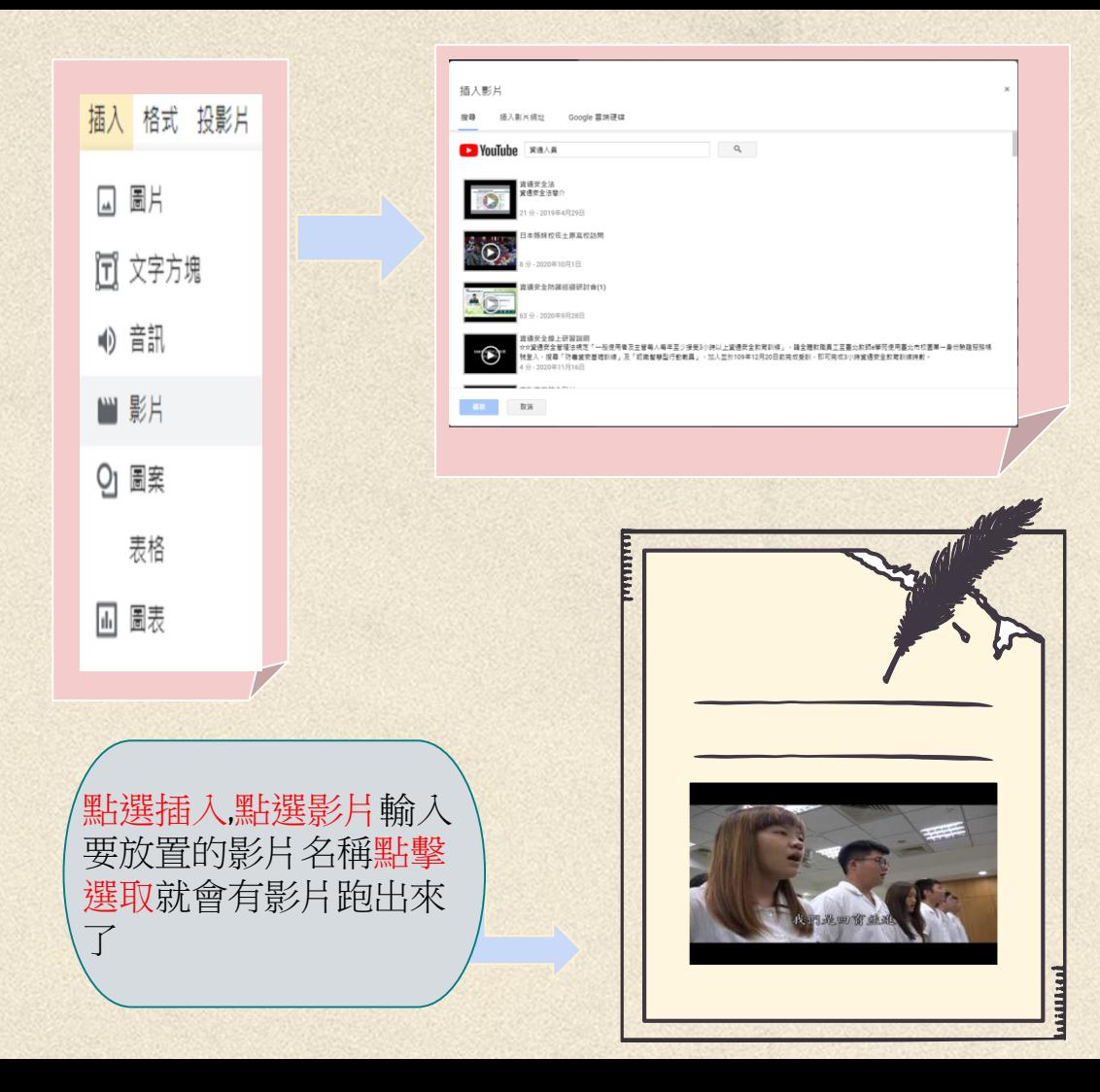

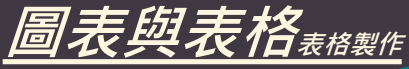

 $\mathbf{p}_1$ 

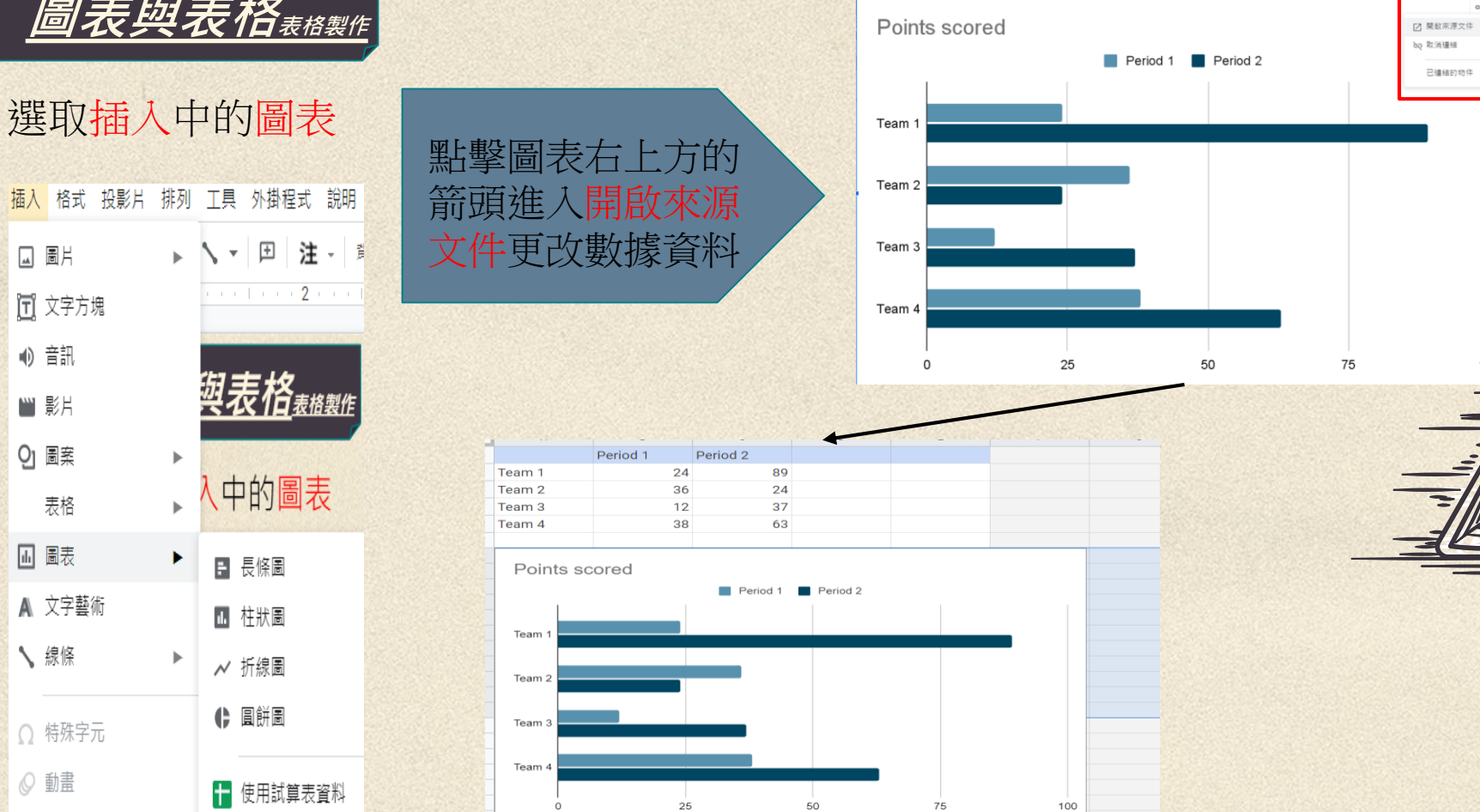

 $100$ 

 $\cdots$  . Let us  $2$  a set 可 文字方塊 

이 圖案  $\mathbb{P}$ 中的圖表 表格  $\mathbf{b}$ 

□ 圖片

10 音訊

|■ 影片

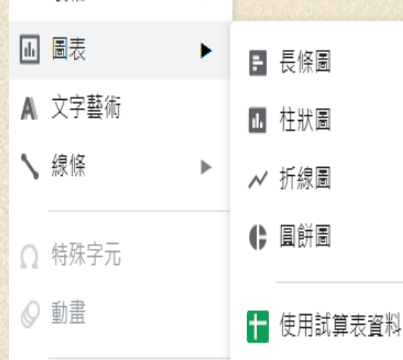

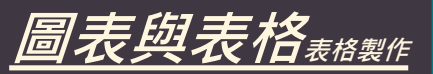

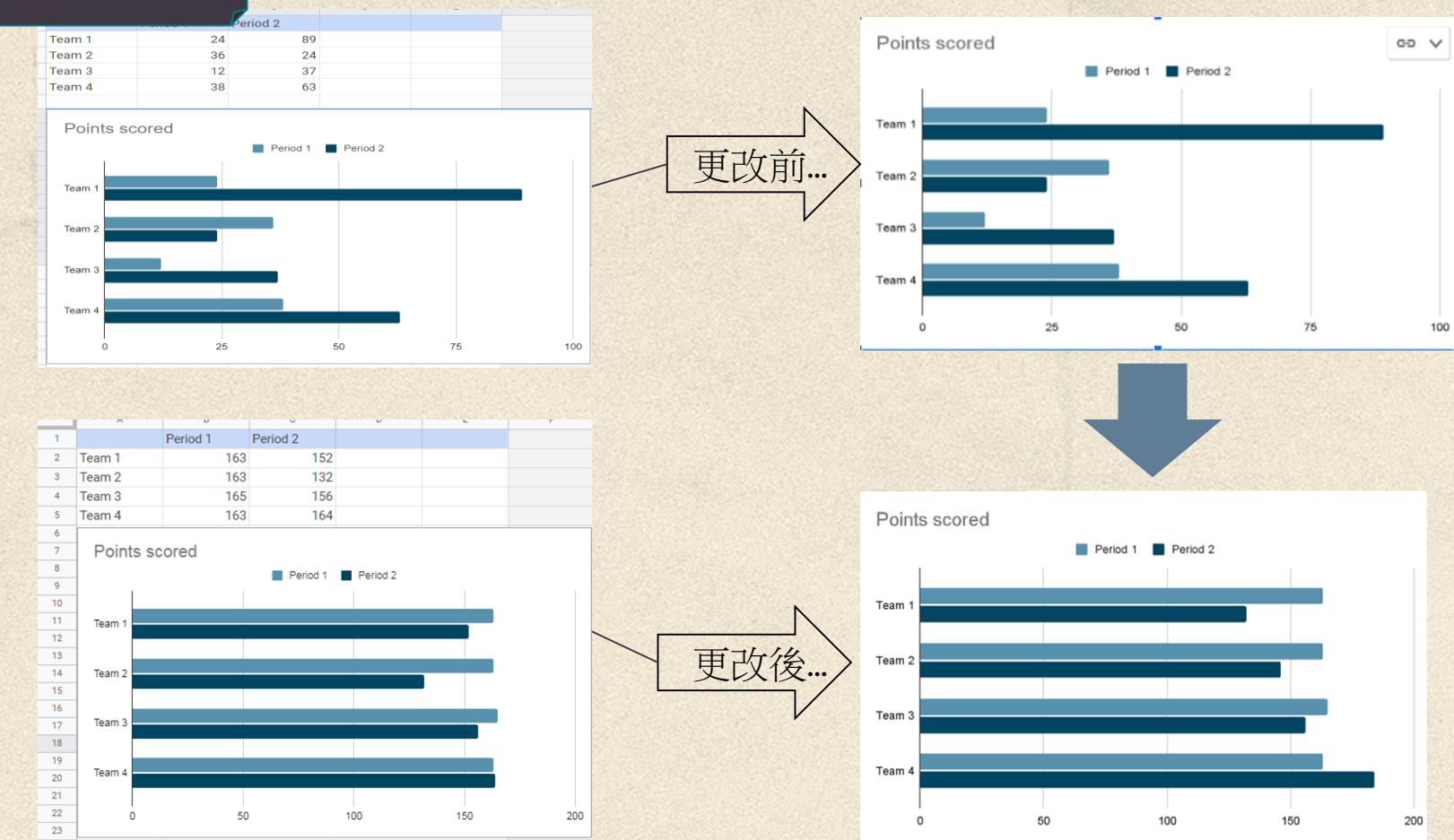

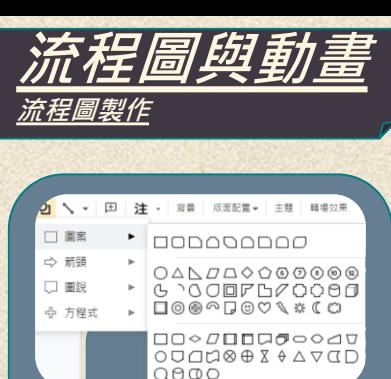

**CENTRAL REPORT** 

 $\bigcirc \theta \circ \circ$ 點選圖案,選擇想 要圖案

31

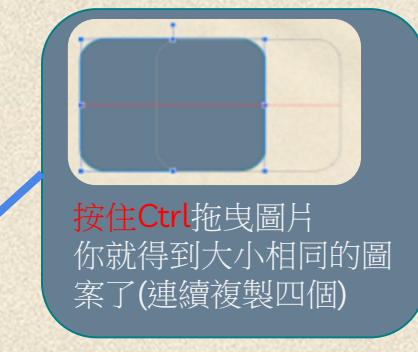

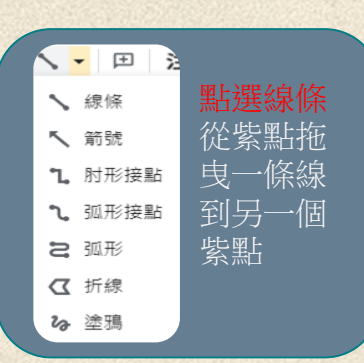

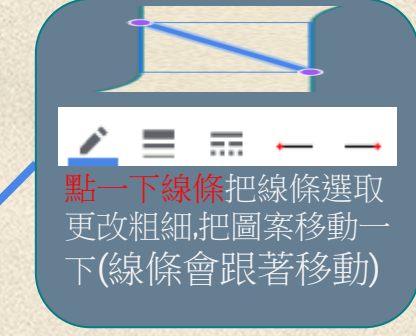

備註:按著Shift把圖案裡的東西 包含圖案一起選取,點右鍵點選 群組它就可以全部黏在一起了, 不管怎麼移位都不會跑掉了 (變成群組後一樣能調位子喔)

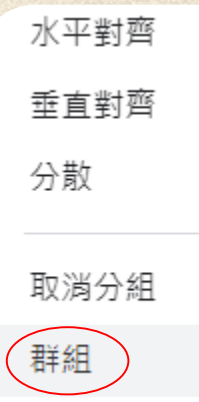

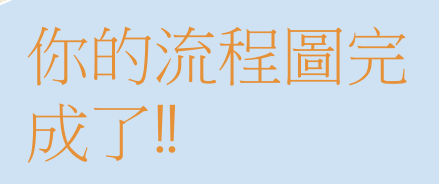

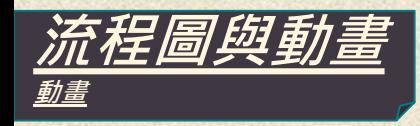

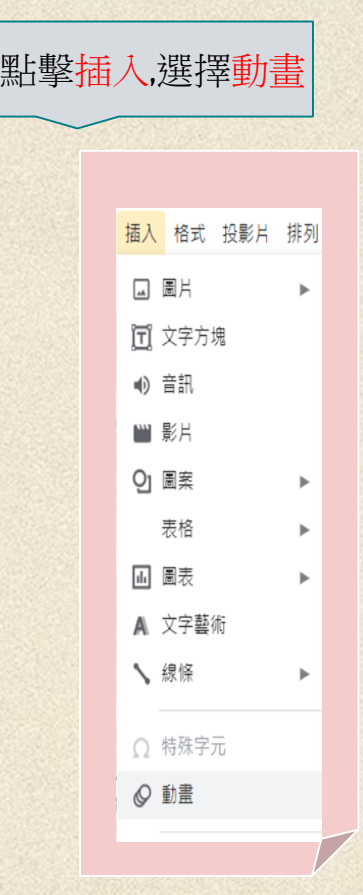

當右邊出現這個表 格即可依喜好選擇 轉長動畫

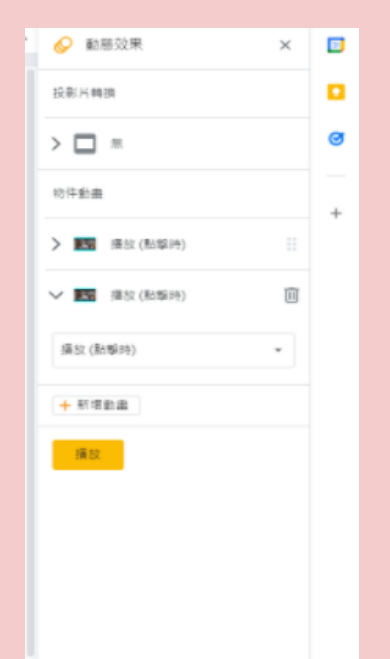

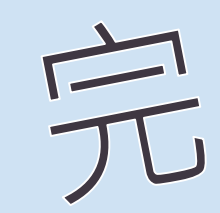